#### INSTRUCCIONS PER A LA INSCRIPCIÓ ONLINE

Les inscripcions dels cursets de natació intensius d'estiu del WIN Complex Esportiu Tortosa es faran de forma online.

En aquest document podeu veure, pas a pas, com fer la inscripció.

### **IMPORTANT**

El procés s'inicia el dimarts 6 de Juny a les 10:00 hores.

En cas d'estar interessat a inscriure-hi a més d'un nen/a, s'haurà̀de repetir el procediment d'inscripció per a cadascun dels nens/es.

Durant el procés d'inscripció es mostrarà si queden places disponibles de cadascun dels cursets intensius.

Els cursets de natació intensius d'estiu es realizaran a les instal·lacions del Complex Esportiu WIN Tortosa.

# COM S'HA DE FER LA INSCRIPCIÓ ONLINE?

- 1. Es necessita un ordinador, una tauleta o un mòbil connectat a la xarxa.
- 2. Entreu a http://wincomplexesportiu.matchpoint.com.es/Pages/15- CURSETS\_NATACIO\_INTENSIUS
- 3. Seleccioneu el curset intensiu que us interessi, en funció de l'horari 16:45 o 17:35.

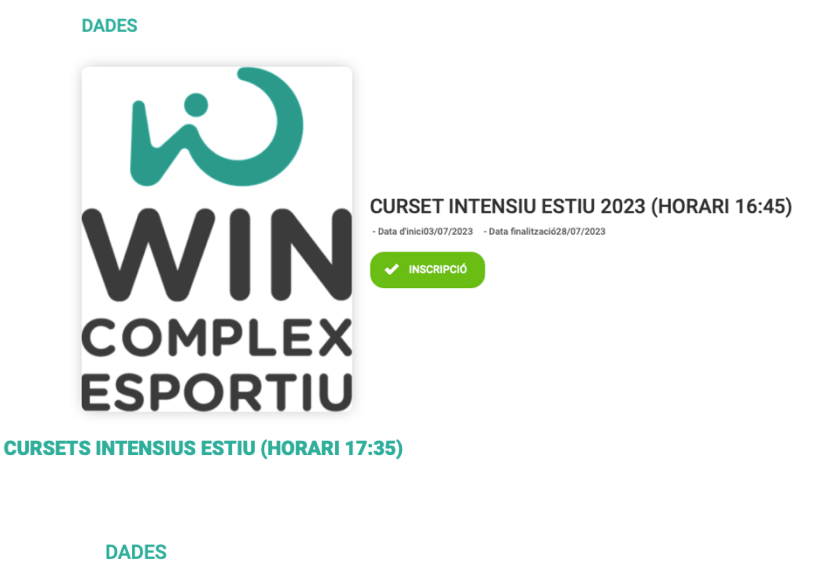

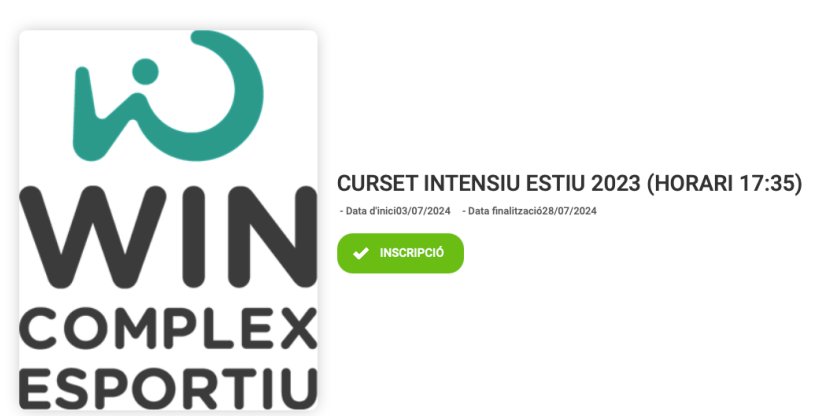

4. Un cop acceptat l'horari del curset, s'ha d'escollir una de les dues opcions, en funció sigueu o no abonats. Si sou abonats haureu d'introduir el nom d'usuari i la contrasenya del pare/mare (la mateixa per accedir a la app de reserves) o bé s'han d'emplenar les dades per al registre clicant al botó "No disposo de registre".

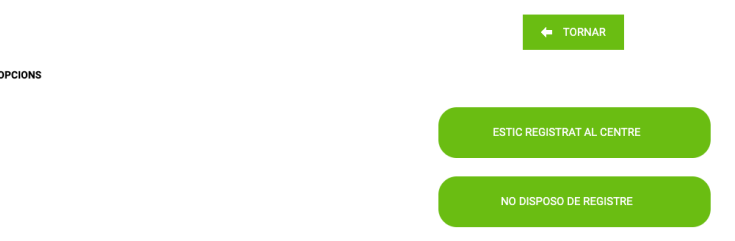

## PAS A PAS ABONATS AL WIN

Per a la inscripció*́*de NO ABONATS aneu al punt 13

- 5. Introduïu nom d'usuari i contrasenya
- 6. Cliqueu a m'estic inscrivint jo

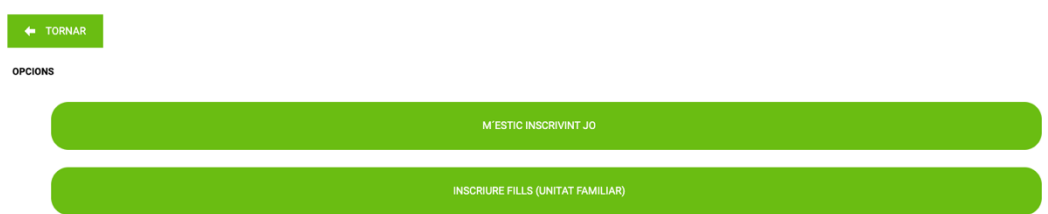

7. Cliqueu al desplegable de l'esquerra per escollir quin grup d'edat i clicar al signe + de color verd i es mourà a la columna de la dreta i cliqueu a següent.

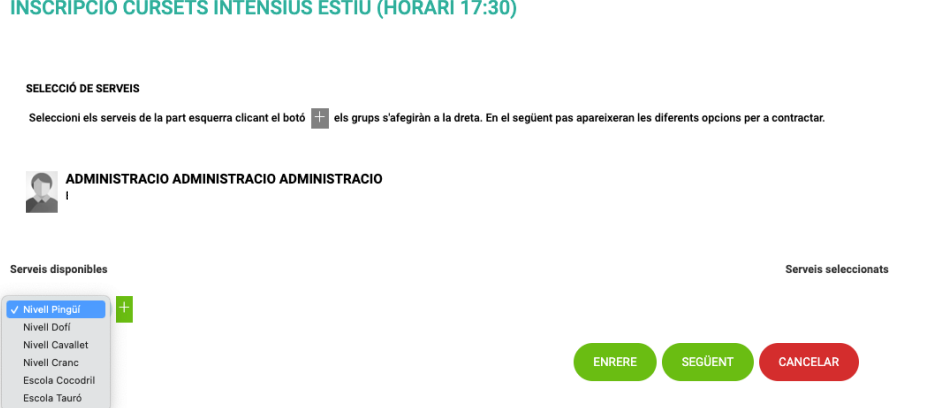

- 8. Primer s'ha d'escollir el descompte: tots aquells que no podeu gaudir de descompte heu de clicar a preu normal. Els que gaudiu de descompte heu de clicar 15% dte. Recordeu que el descompte s'haurà d'acreditar amb la documentació al correu de info@wintortosa.cat. Si realitzeu el pagament amb el descompte i la documentació aportada no es la correcta, es reclamarà la diferencia que s'ha generat.
- 9. Seguidament emplenar les dades del nen/a que inscriviu al curset:

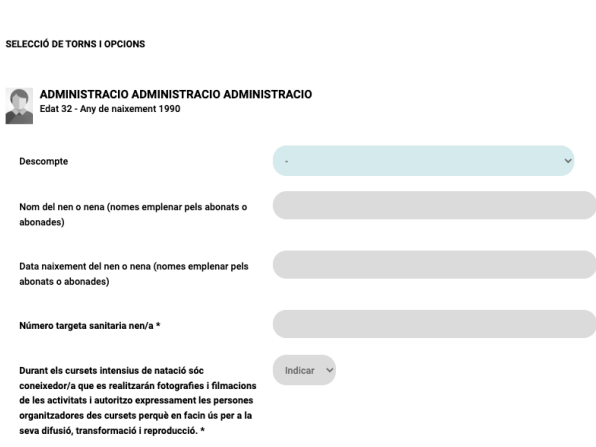

**INSURIPUIU UURSETS INTENSIUS ESTIU (HURARI 17:30)** 

10. A continuació trobareu la durada del curset. I a la dreta les places disponibles per cada setmana. Heu de seleccionar el requadre de l'esquerra.

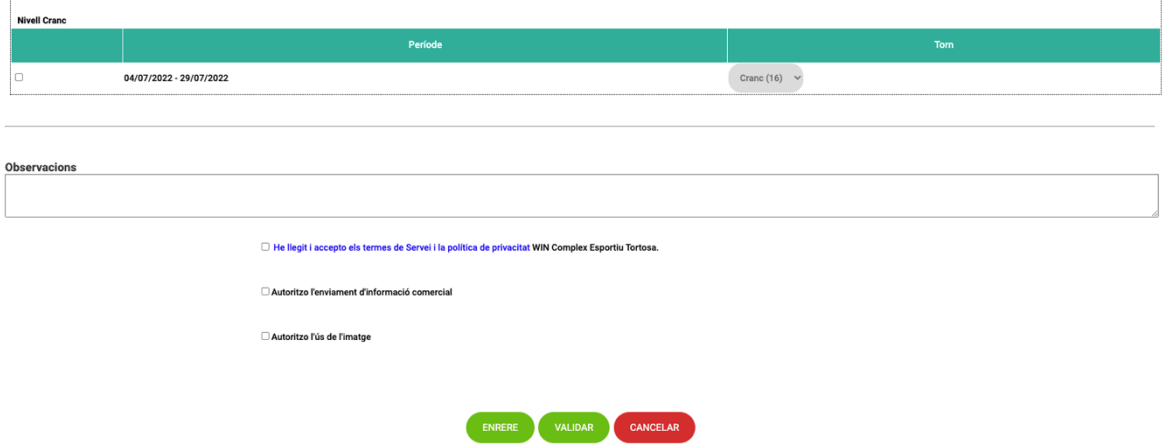

11. Un cop heu seleccionat les setmanes; haureu de clicar les autoritzacions i VALIDAR, perquè us calculi el preu final.

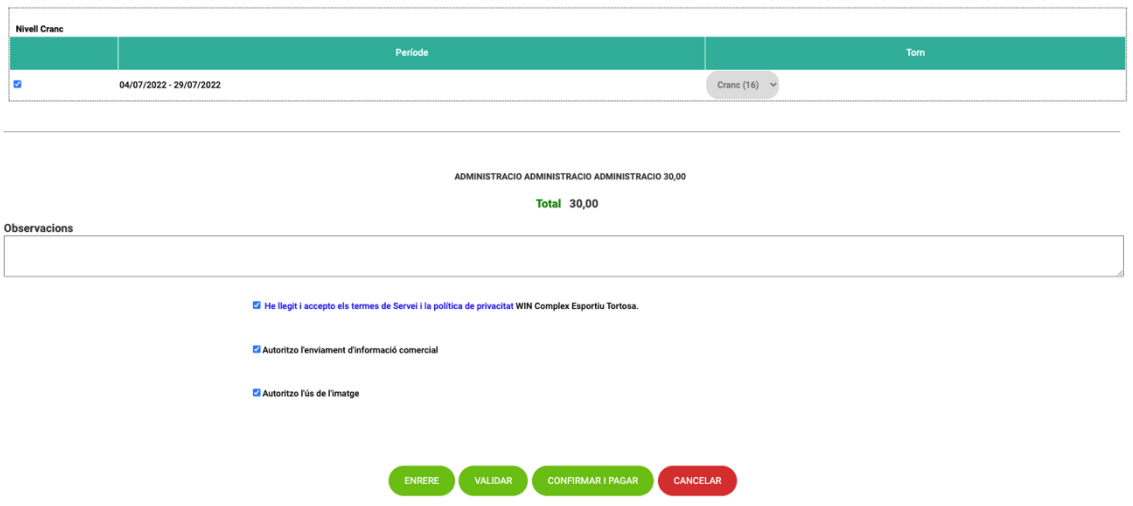

12. Si totes les dades són correctes, a sota de la pàgina us donarà el preu que haureu de pagar. Tot seguit cliqueu a següent, per obrir la passarel·la de pagament amb targeta.

## PAS A PAS NO ABONATS AL WIN

Per a la inscripció*́*d' ABONATS aneu al punt 6

- 13. Un cop heu clica't a no disposo de registre, s'obrirà una pàgina on heu de ficar les dades del nen/a que inscriviu al campus. L'e-mail i el telèfon mòbil ha de ser el del pare, mare o tutor que realitza la inscripció. Al final de la pàgina haureu d'indicar les dades del pare, mare o tutor. Cliqueu a confirmar per continuar.
- 14. Cliqueu al desplegable de l'esquerra per escollir quin grup d'edat i clicar al signe + de color verd i es mourà a la columna de la dreta i cliqueu a següent.

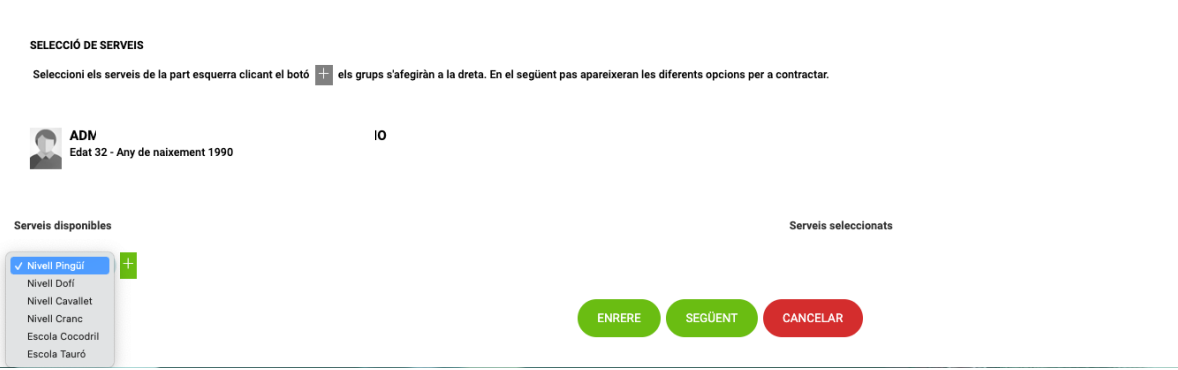

15. Primer que res haureu d'escollir el descompte: tots aquells que no podeu gaudir de descompte heu de clicar a preu normal. Els que gaudiu de descompte heu de clicar 15% dte. Recordeu que el descompte s'haurà d'acreditar amb la documentació al correu de info@wintortosa.cat. Si realitzeu el pagament amb el descompte i la documentació aportada no es la correcta, es reclamarà la diferencia que s'ha generat

Seguidament emplenar les dades del nen/a que inscriviu al campus:**INSURIPUIU UURSETS INTENSIUS ESTIU (HURARI 17:30)** 

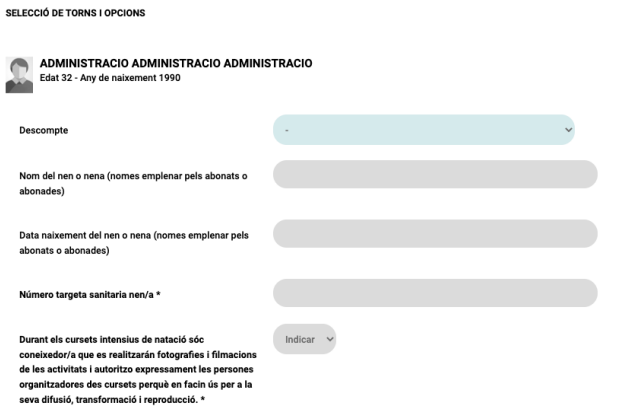

**INSCRIPCIÓ CURSETS INTENSIUS ESTIU (HORARI 17:30)** 

16. A continuació trobareu la durada del curset. I a la dreta les places disponibles per cada setmana. Heu de seleccionar el requadre de l'esquerra.

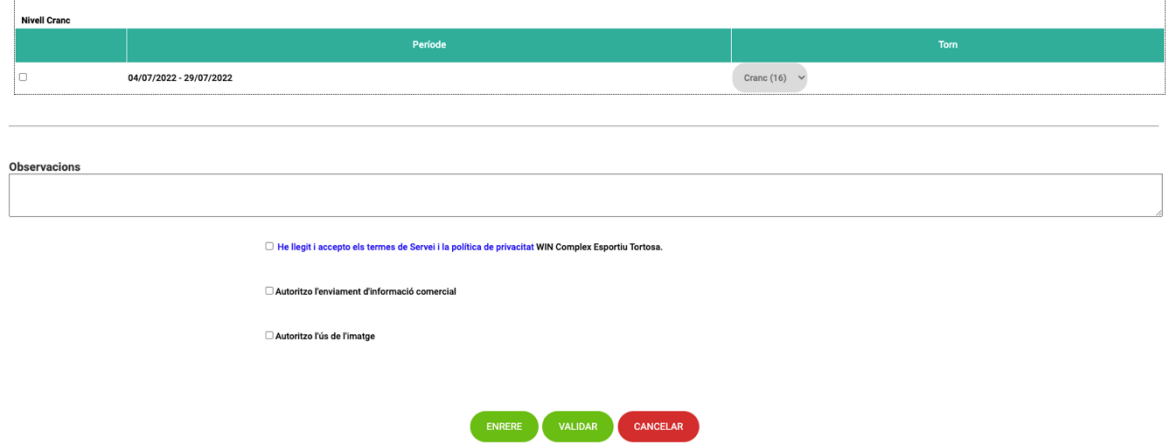

17. Un cop heu seleccionat les setmanes; haureu de clicar les autoritzacions i VALIDAR, perquè us calculi el preu final.

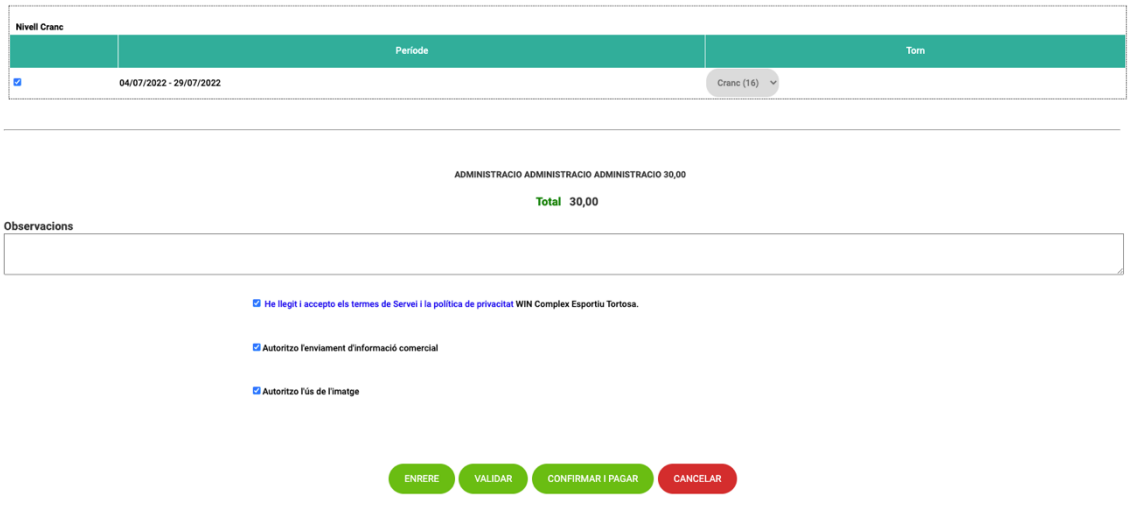

18. Si totes les dades són correctes, a sota de la pàgina us donarà el preu que haureu de pagar. Tot seguit cliqueu a següent, per obrir la passarel·la de pagament amb targeta.